## **Cómo crear el objeto Punto en Eduloc**

## **El objeto Punto**

El **Punto** es uno de los objetos que hay disponibles en **Eduloc** que nos permite posicionar en el mapa cualquier información en el lugar que nosotros queramos destacar. Podemos asociar al punto que creamos información complementaria en distintos formatos (texto, imagen, vídeo, audio).

Si queremos podemos mostrar, por ejemplo, donde se encuentra situado un edificio emblemático, un templo, un castillo, un museo, una plaza, un árbol...

## **Cómo crear un Punto**

Para generar un punto en el escenario que estamos preparando en Eduloc, hacemos clic en la opción **Nuevo objeto** y, en el menú que nos aparece, seleccionamos **Punto**.

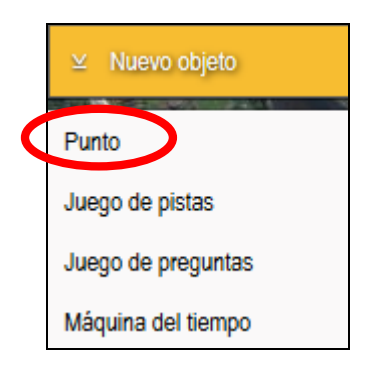

Se nos abre el editor para crear nuestro **Punto**.

En el formulario, debemos completar los campos con:

- $\triangleright$  El **nombre** que queremos darle al punto.
- **►** Una breve **descripción** que explique qué contiene o qué va a mostrar.
- $\triangleright$  Indicamos exactamente en qué posición se encuentra el punto, para ello tenemos dos opciones:
	- **Manualmente**: si no conocemos la localización exacta podemos ubicarlo visualmente sobre el mapa y colocar, de forma manual, el icono de posición. Podemos seleccionar la opción del mapa de Google que más nos

convenga (Streets, Físico, Híbrido o Satélite) haciendo clic en el botón que aparece en el borde derecho del mapa.

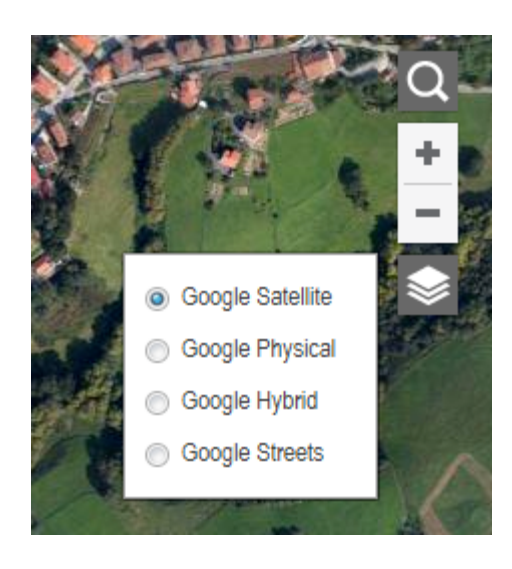

**• Por dirección**: si conocemos la dirección exacta del lugar donde queremos posicionar el punto, lo introducimos en este campo y hacemos clic en el botón **Colocar**. De esta manera nos situará el icono de posición del punto en el lugar exacto sobre el mapa.

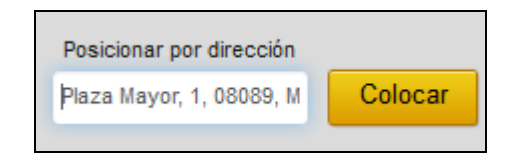

A continuación pulsamos el botón Guardar para crear el lugar donde ubicamos el punto con esta información básica.

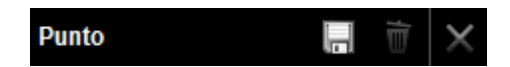

Si a medio introducir información, decidimos que no queremos continuar con la creación del punto, pulsamos **Cancelar** (simbolizado con una cruz) y en caso de querer eliminarlo definitivamente, pulsamos el icono que simboliza la **papelera**.

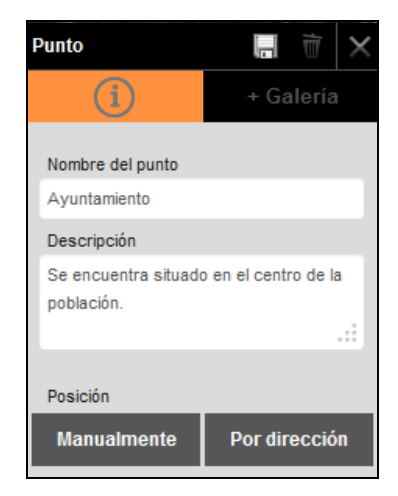

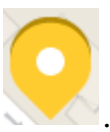

Una vez creado el punto, nos aparece este icono en el mapa

En cualquier momento, si no está bien ubicado, podemos moverlo de lugar. Sólo debemos colocarnos encima del icono y hacer clic en él. Nos aparecerán dos opciones:

- 1. **Editar**: para modificar la información textual que hemos introducido con su nombre y descripción o cualquier elemento de la Galería.
- 2. Mover: al hacer clic en esta opción debemos colocarnos encima del icono (Mover) resaltado en color. Vemos que el cursor se transforma en cuatro flechas y debemos arrastrar el icono del punto hasta el nuevo lugar donde lo queremos colocar.

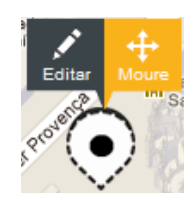

Cuando lo hemos situado en el lugar correcto, debemos hacer clic en el botón **Finalizar** que aparece en la parte superior izquierda del mapa.

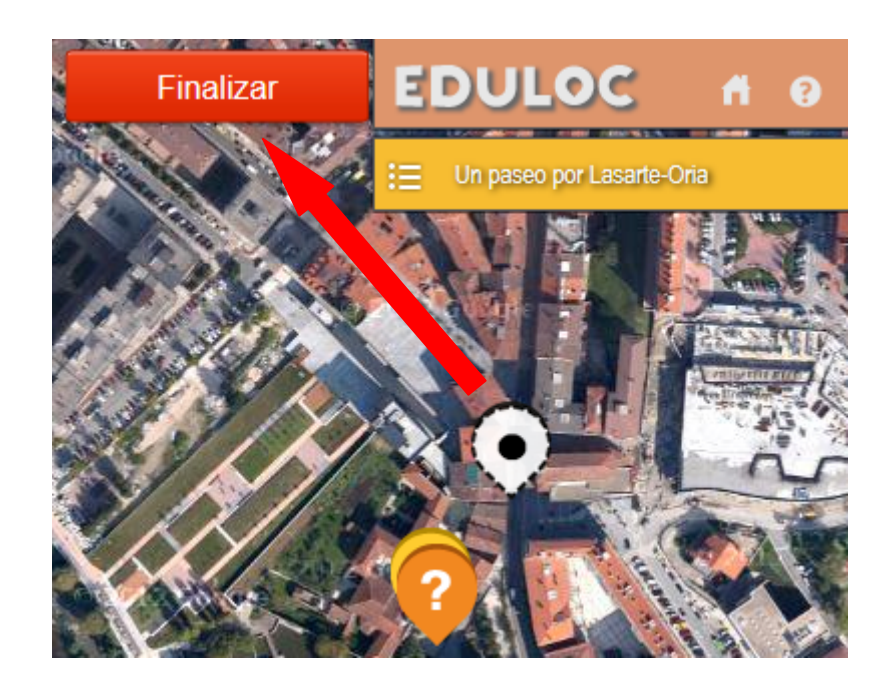

A continuación, es el momento de completar la Galería multimedia del punto. Hacemos clic en esta opción y se nos abre el editor de contenido de la Galería multimedia en donde podemos introducir:

- $\triangleright$  **URL genérica**: puede ser cualquier enlace que queramos asociar a este punto.
- **►** Vídeo: un enlace de un video publicado en You Tube, Vimeo (o similar) que aporte información complementaria al punto.
- **E** Audio: un archivo de audio, que podemos crear nosotros mismos o que exista en la red que añada también valor informativo a nuestro punto de interés (el archivo de audio no debe superar el tamaño máximo de cuatro megas).

Si queremos subir un archivo de audio, debemos pulsar el botón Examinar, localizarlo entre nuestros archivos y pulsar el botón **Subir**.

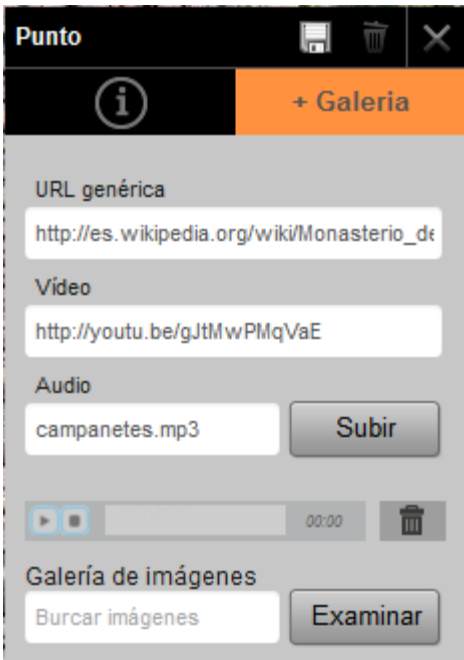

Una vez subido el archivo de audio, podemos escucharlo al momento, pulsando la flecha de reproducción *Play* y, en caso de no ser correcto, eliminarlo pulsando sobre el icono de la papelera.

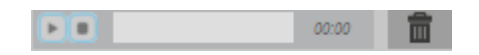

Ø **Galería de imágenes**: con una o más fotografías o imágenes del punto (el tamaño máximo de cada imagen no debe superar las dos megas). Si queremos subir una imagen, debemos pulsar el botón Examinar, localizarla entre nuestros archivos y pulsar el botón **Subir**. Para cada nueva imagen que introduzcamos hay que seguir este mismo proceso.

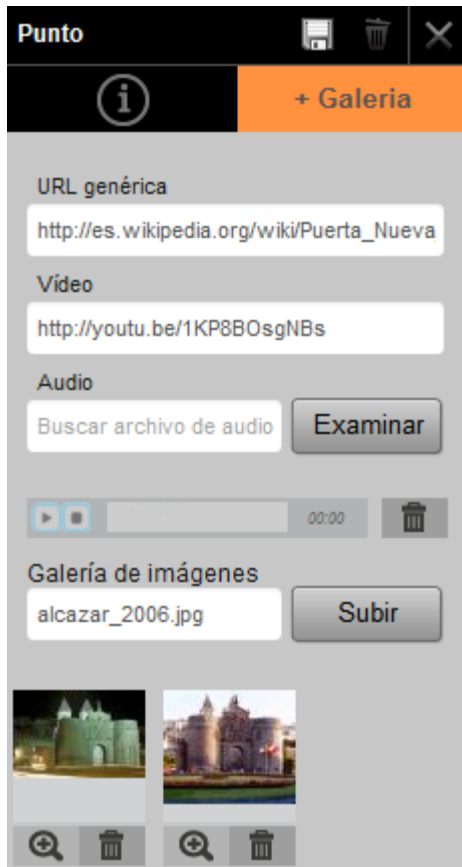

Cuando hemos introducido toda la información que queremos asociar al punto (URL, video, audio e imágenes), pulsamos el botón Guardar y ya hemos completado el proceso para la creación del punto de interés.

En cualquier momento podemos entrar a editar la información de la galería de imágenes del punto y modificar su contenido. Con el icono de la lupa podemos ampliar la imagen para verla en su tamaño real y con el icono de la **papelera**, eliminarla  $Q$  .

Así es como se verá el punto en el dispositivo móvil:

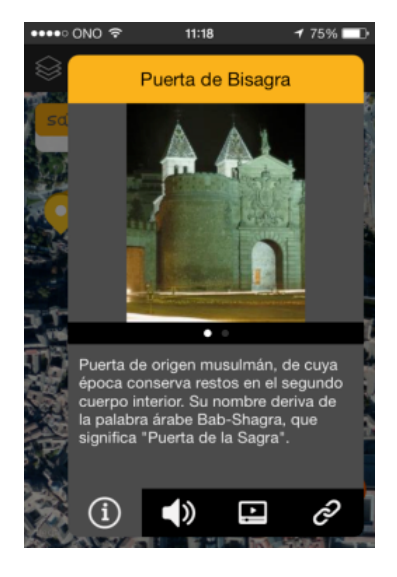

## **Simulación del Punto en el dispositivo móvil**

Para saber cómo se verá el punto que hemos creado en el dispositivo móvil, debemos ir al menú superior de la página, en el apartado Mis escenarios.

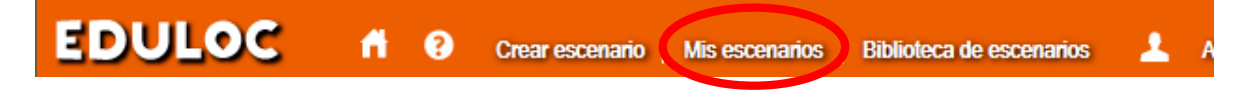

A continuación pulsamos en el botón **Ver**.

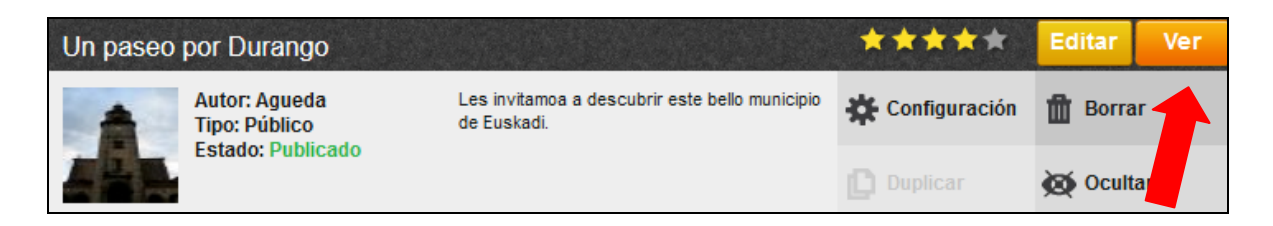

Esta opción nos permite previsualizar cómo será nuestro escenario, con todos los objetos que vamos creando.

En el mapa que vemos después de pulsar en **Ver** y que simula nuestro dispositivo móvil

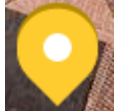

pulsamos sobre el icono del punto

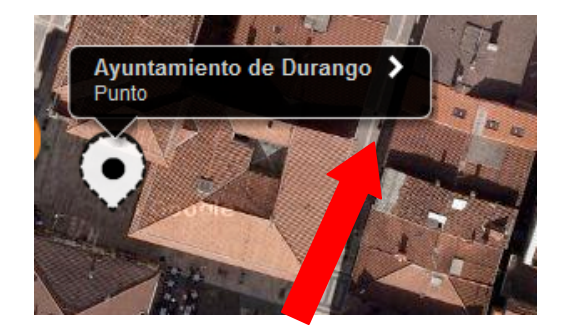

A continuación pulsamos en la flecha para acceder a ver su contenido y toda la información que le hemos asociado (Descripción, Vídeo, Audio y Enlace).

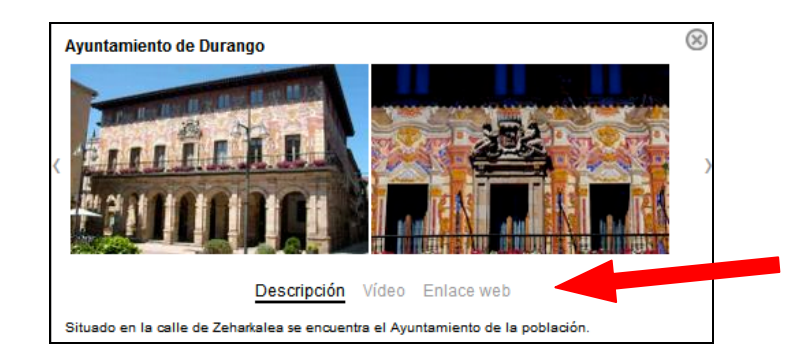